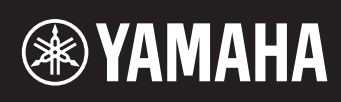

# reface DX

### 참고 설명서

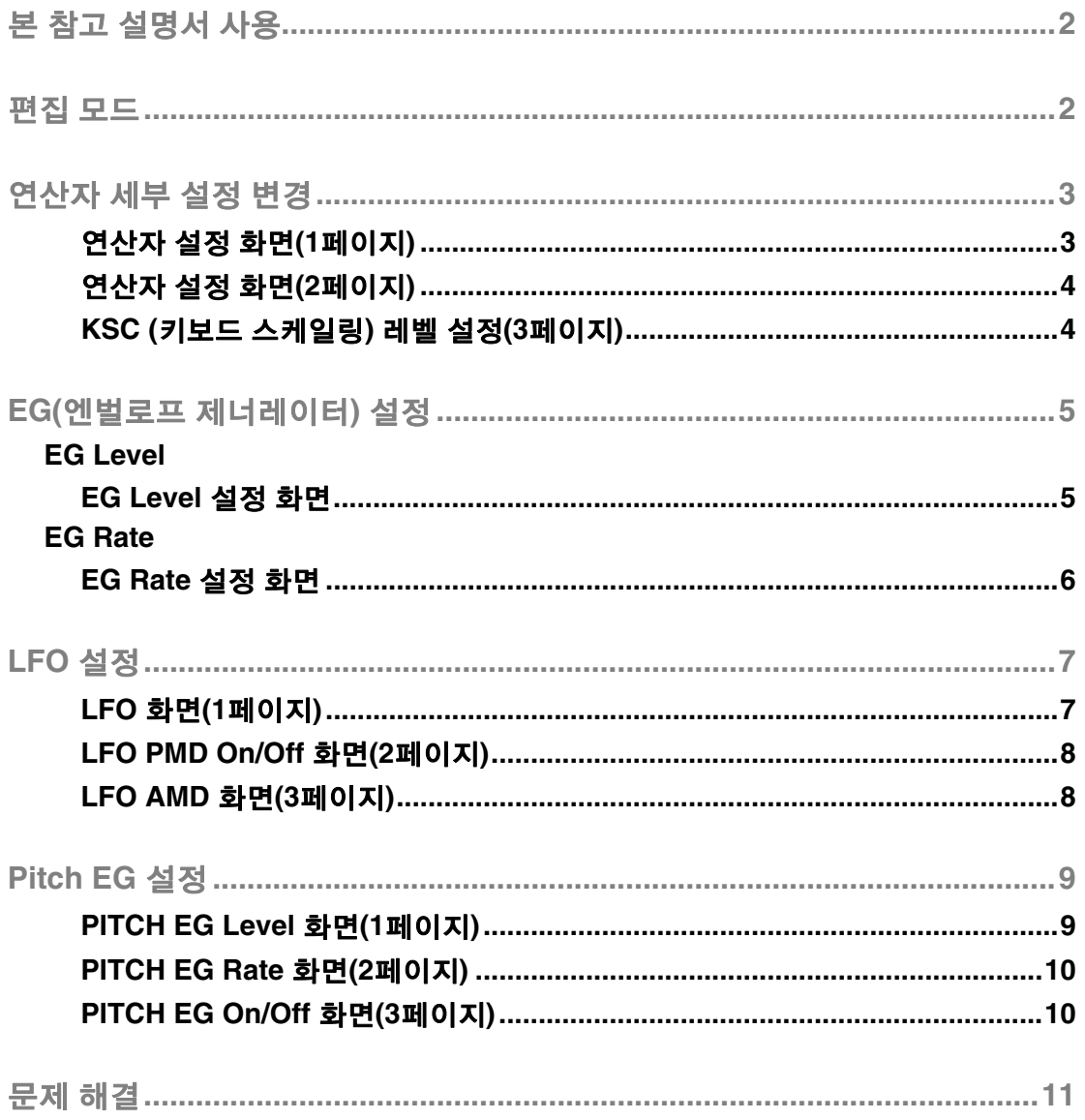

KO

#### <span id="page-1-0"></span>**reface DX**에서 편집 모드를 사용하여 각 연산자의 세부 설정이 가능합니다**. reface DX**에서 보이스를 상세 하게 조절하고 싶을 때는 본 설명서를 읽어보시기 바랍니다**.**

<span id="page-1-1"></span>편집 모드

#### 편집 모드에서는 보이스 설정을 상세하게 조절할 수 있습니다**.**

주 알고리즘을 변경하려면 FM 섹션의 [ALGO] 버튼을 사용하십시오.

[EDIT] 버튼을 누르면 편집 모드가 활성화됩니다.

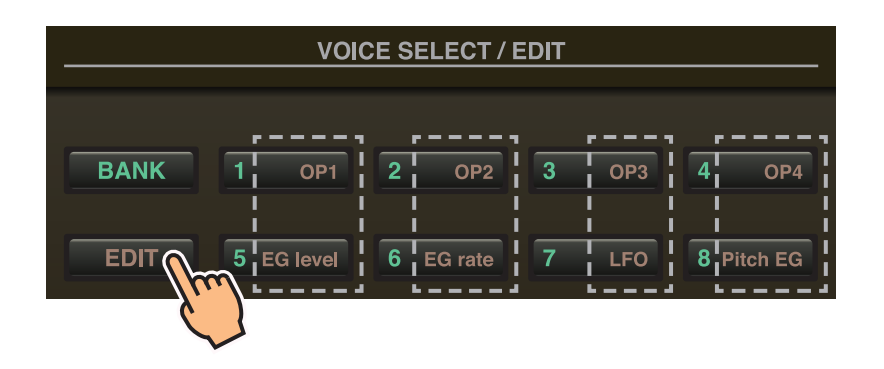

편집 모드에서는 VOICE SELECT/EDIT 섹션의 [1]~[8] 버튼을 [OP1]~[OP4], [EG level], [EG rate], [LFO], [Pitch EG] 버튼으로 사용할 수 있습니다.

편집 모드를 종료하려면 [EDIT] 버튼을 다시 한 번 누릅니다.

## <span id="page-2-0"></span>연산자 세부 설정 변경

#### 다음과 같이 연산자 **1 ~ 4**를 설정합니다**.**

- **1.**[EDIT] 버튼을 눌러 편집 모드를 활성화합니다.
- **2.**[OP1] ~ [OP4] 버튼 <sup>중</sup> 하나를 눌러 설정할 연산자를 선택합니다. 해당 연산자의 설정 화면이 표시됩니다.
- **3.** 필요에 따라 버튼을 <sup>몇</sup> <sup>번</sup> 눌러 설정 화면에서 필요한 페이지를 선택합니다. 설정 화면에 여러 페이지가 있는 경우 " ●○○"(즉, 1 / 3페이지)의 형식으로 표시됩니다.
- **4.** 슬라이더와 스위치를 사용하여 연산자 설정을 조절합니다.
- **5.** 이때 필요에 따라 다른 설정도 조절할 <sup>수</sup> 있습니다. 예를 들어, 연산자 1 설정 화면의 3페이지가 표시되어 있을 때 [OP2] 버튼을 누르면 연산자 2 설정 화면의 3페이지가 표시됩니다. 마찬가지로 연산자 2 설정 화면이 표시되어 있을 때 [EG level] 또는 [EG rate] 버튼을 누르면 연산자 2의 EG를 조절할 수 있습니다.
- **6.** 설정을 마친 후에는 [EDIT] 버튼을 다시 <sup>한</sup> <sup>번</sup> 눌러 편집 모드를 종료합니다.

#### <span id="page-2-1"></span>● 연산자 설정 화면(1페이지)

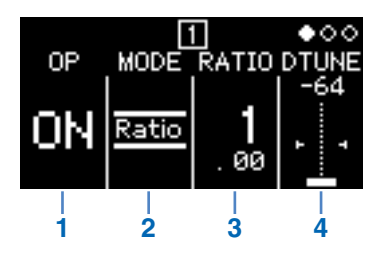

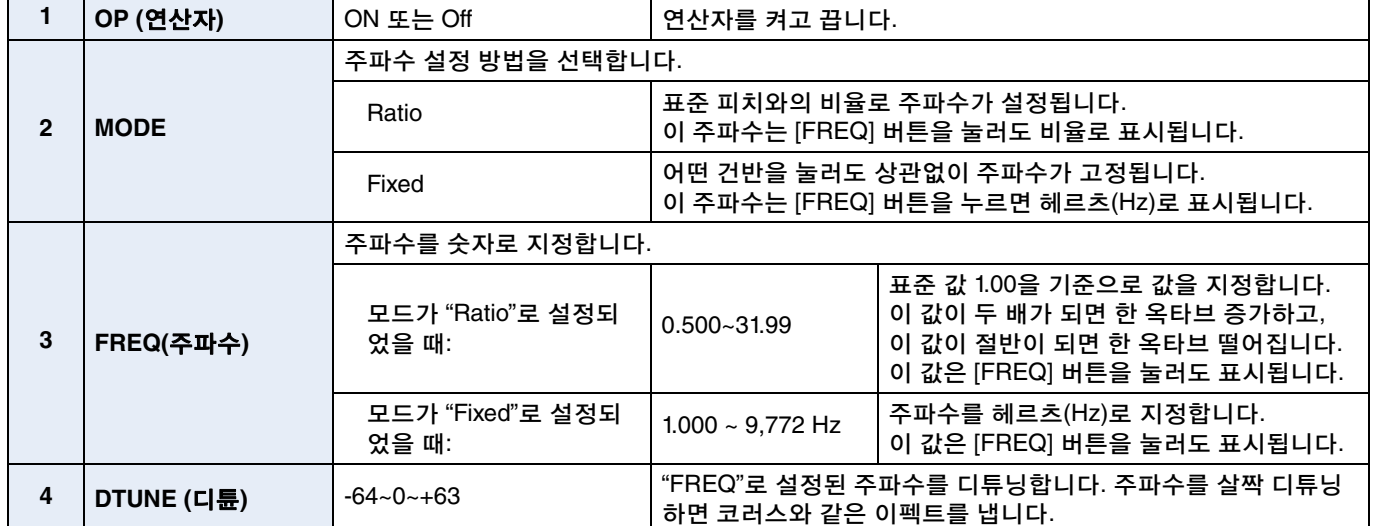

<span id="page-3-0"></span>● 연산자 설정 화면(2페이지)

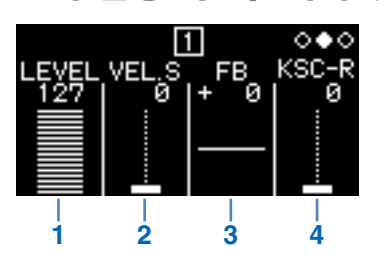

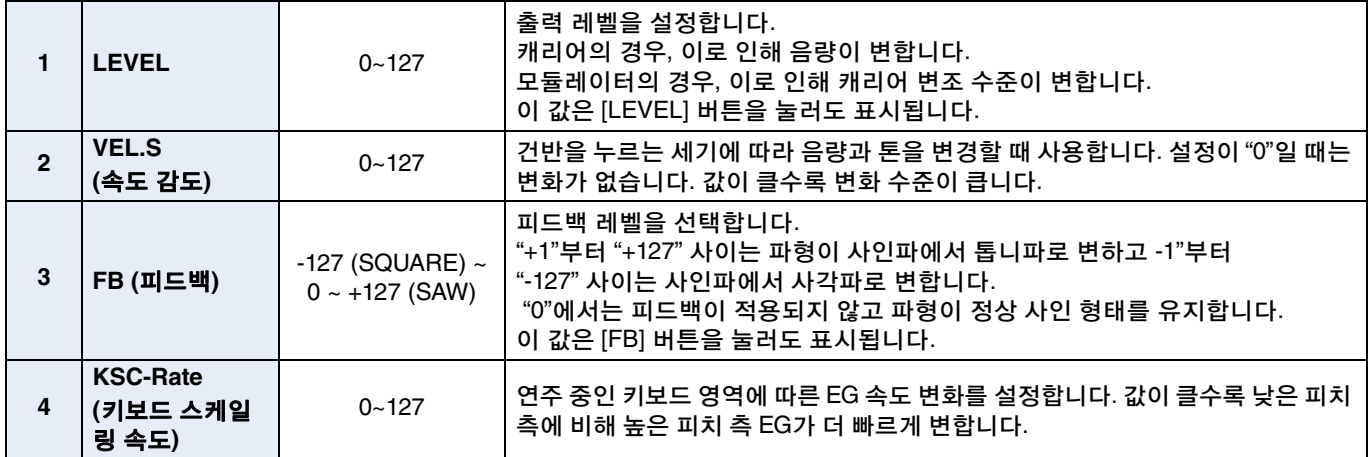

#### <span id="page-3-1"></span>**KSC (**키보드 스케일링**)** 레벨 설정**(3**페이지**)**

키보드 스케일링 기능을 사용하여 연주 중인 키보드 영역에 따라 엔벌로프 이펙트를 조절할 수 있습니다. 이렇게 하면 어쿠스틱 악기와 비슷한 톤과 음량으로 밸런스를 맞출 수 있습니다. 키보드는 브레이크 포인트(reface DX는 C3에서 고정됨)를 기점으로 양분됩니다. 오른쪽의 높은 피치 측은 R Depth와 R Curve를 사용하여 설정하고, 왼쪽의 낮은 피치 측은 L Depth와 L Curve를 사용하여 설정합니다.

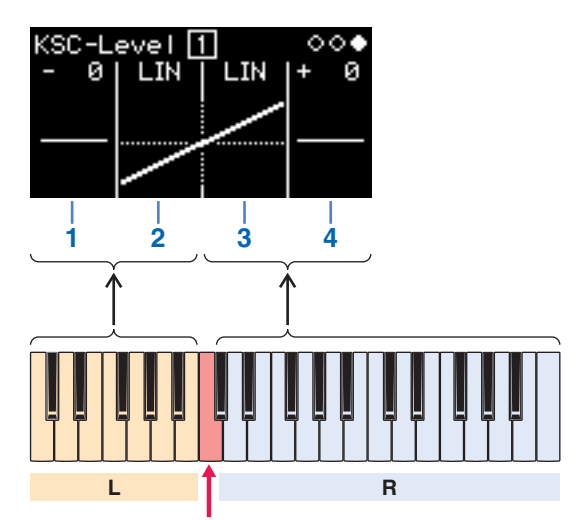

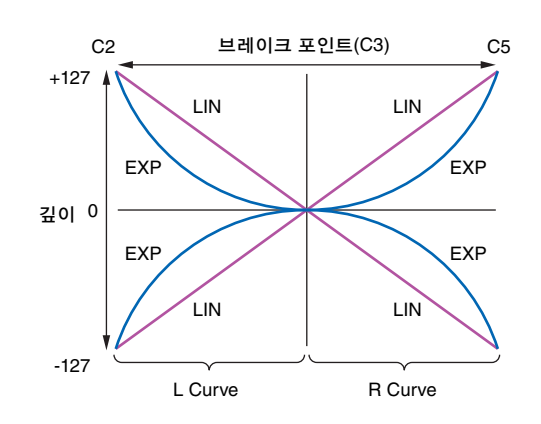

브레이크 포인트(C3)

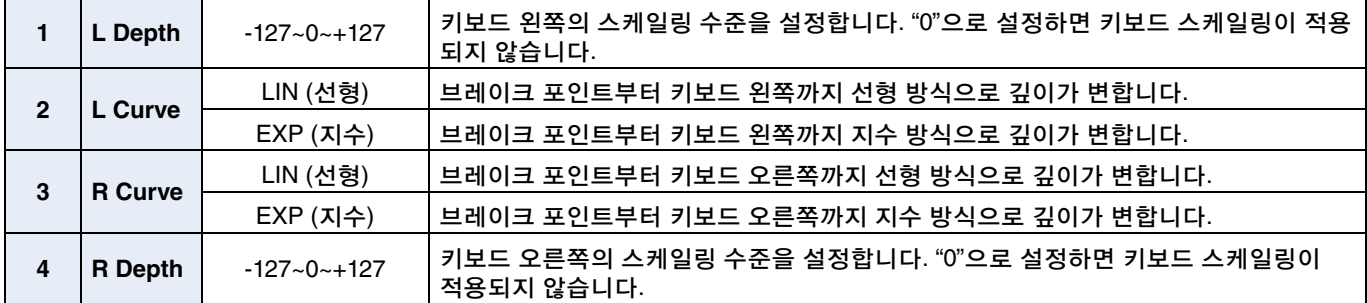

# <span id="page-4-0"></span>**EG(**엔벌로프 제너레이터**)** 설정

**[EG level]** 및 **[EG rate]** 버튼을 사용하여 연산자에 적용되는 엔벌로프의 형태를 조절할 수 있습니다**.** 음량과 변조 수준은 **EG Level** 화면에서 설정하고**,** 변화 속도는 **EG Rate** 화면에서 설정합니다**.**

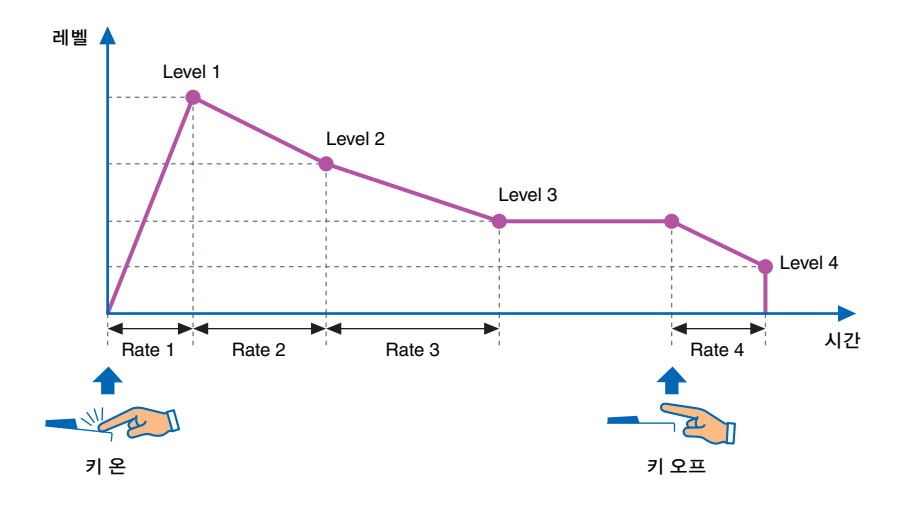

### <span id="page-4-1"></span>**EG Level**

#### **EG** 레벨은 각 연산자마다 **"0"(**최소**)**부터 **"127"(**최대**)**까지 설정할 수 있습니다**.**  캐리어는 이러한 레벨로 음량이 설정되고**,** 모듈레이터는 변조 수준이 설정됩니다**.**

- **1.**[EDIT] 버튼을 눌러 편집 모드를 활성화합니다.
- **2.**[EG level] 버튼을 누릅니다.
- EG Level 설정 화면이 표시됩니다.
- **3.** 필요에 따라 [EG level] 버튼을 <sup>몇</sup> <sup>번</sup> 눌러 연산자를 전환합니다.
- **4.** 슬라이더를 사용하여 Level 1 ~ Level 4 설정을 변경합니다.
- **5.** 필요할 경우 [EG level] 버튼과 [EG rate] 버튼을 번갈아 사용하여 엔벌로프의 전체 형태를 조절합니다.
- **6.** 설정을 마친 후에는 [EDIT] 버튼을 다시 <sup>한</sup> <sup>번</sup> 눌러 편집 모드를 종료합니다.

#### <span id="page-4-2"></span>● **EG Level 설정 화면**

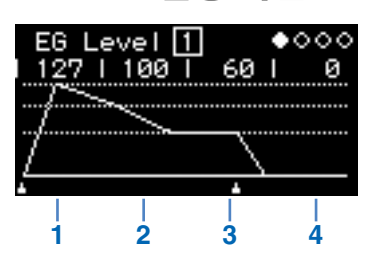

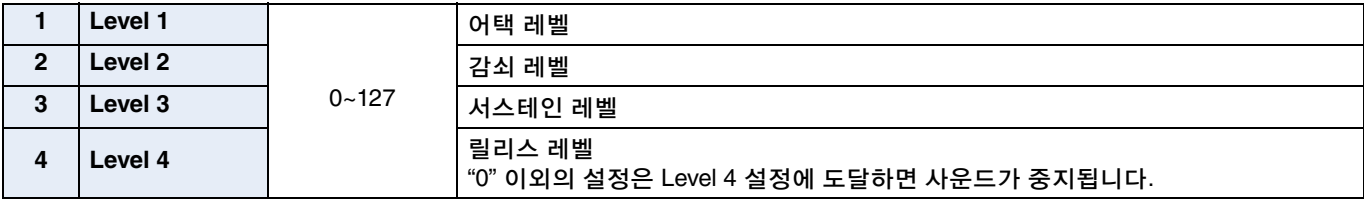

### <span id="page-5-0"></span>**EG Rate**

#### 각 연산자마다 **"0"(**가장 느림**)**부터 **"127"(**가장 빠름**)**까지 **EG** 속도를 설정할 수 있습니다**.**

- **1.**[EDIT] 버튼을 눌러 편집 모드를 활성화합니다.
- **2.**[EG rate] 버튼을 누릅니다. EG Rate 설정 화면이 표시됩니다.
- **3.** 필요에 따라 [EG rate] 버튼을 <sup>몇</sup> <sup>번</sup> 눌러 설정할 연산자를 선택합니다.
- **4.** 슬라이더를 사용하여 Rate 1 ~ Rate 4<sup>의</sup> 설정을 변경합니다.
- **5.** 필요할 경우 [EG level] 버튼과 [EG rate] 버튼을 번갈아 사용하여 엔벌로프의 전체 형태를 조절합니다.
- **6.** 설정을 마친 후에는 [EDIT] 버튼을 다시 <sup>한</sup> <sup>번</sup> 눌러 편집 모드를 종료합니다.

#### <span id="page-5-1"></span>**EG Rate** 설정 화면

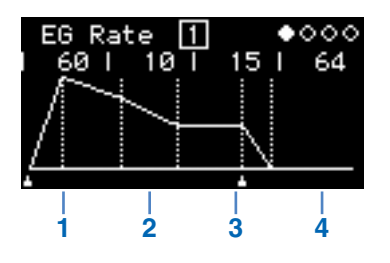

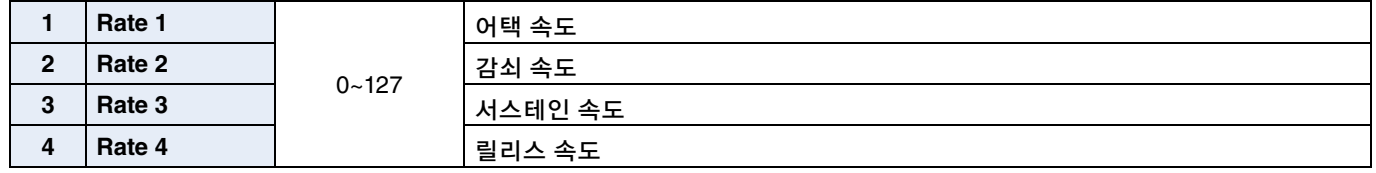

### <span id="page-6-0"></span>**LFO** 설정

#### **LFO(**저주파 오실레이터**)**를 설정하여 사운드를 변경하고 비브라토**,** 트레몰로**,** 와와 같은 이펙트를 적용할 때 사용되는 파형을 변경할 수 있습니다**.**

- **1.**[EDIT] 버튼을 눌러 편집 모드를 활성화합니다.
- **2.**[LFO] 버튼을 누릅니다. LFO 설정 화면이 표시됩니다.
- **3.** 필요에 따라 [LFO] 버튼을 <sup>몇</sup> <sup>번</sup> 눌러 <sup>이</sup> 화면의 페이지를 전환합니다.
- **4.** 슬라이더와 스위치를 사용하여 LFO<sup>를</sup> 조절합니다.
- **5.** 설정을 마친 후에는 [EDIT] 버튼을 다시 <sup>한</sup> <sup>번</sup> 눌러 편집 모드를 종료합니다.

#### <span id="page-6-1"></span>**LFO** 화면**(1**페이지**)**

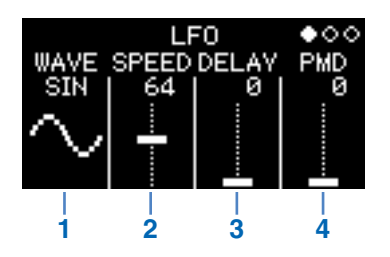

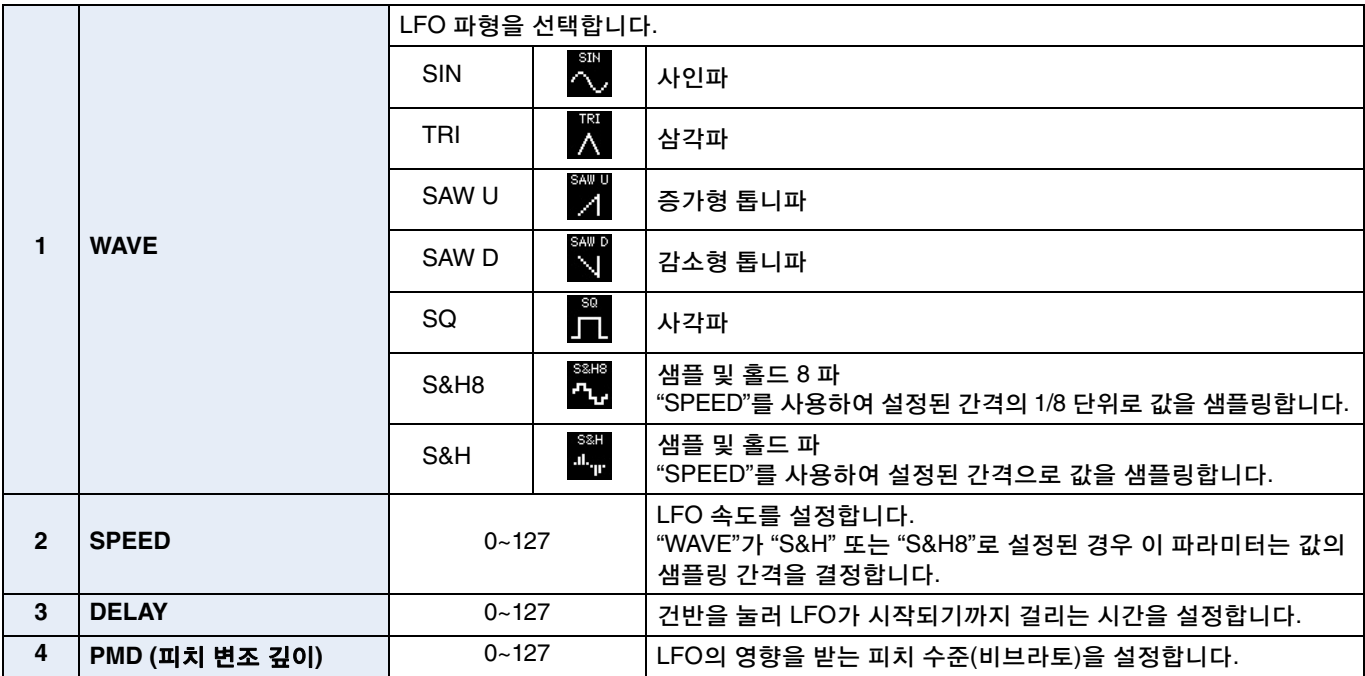

#### 샘플 **&** 홀드**(S&H)**

샘플 및 홀드 파는 특정 시간의 소음파에서 값을 가져와 (샘플링) 다음 값을 가져올 때까지 이 값을 유지하여 형성 됩니다. 이렇게 하면 무작위로 변하는 음파를 만들 수 있습 니다.

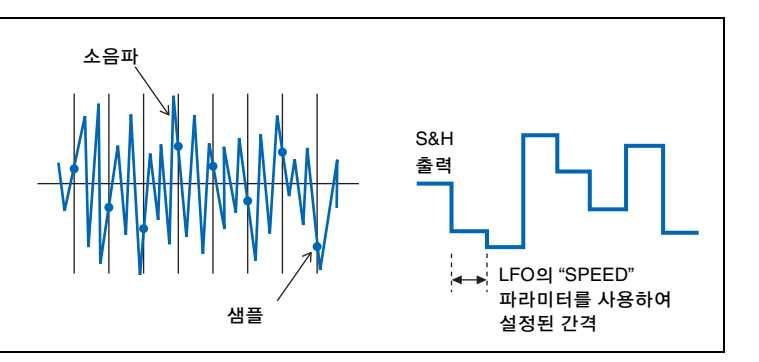

<span id="page-7-0"></span>**LFO PMD On/Off** 화면**(2**페이지**)**

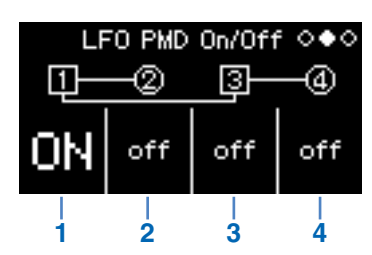

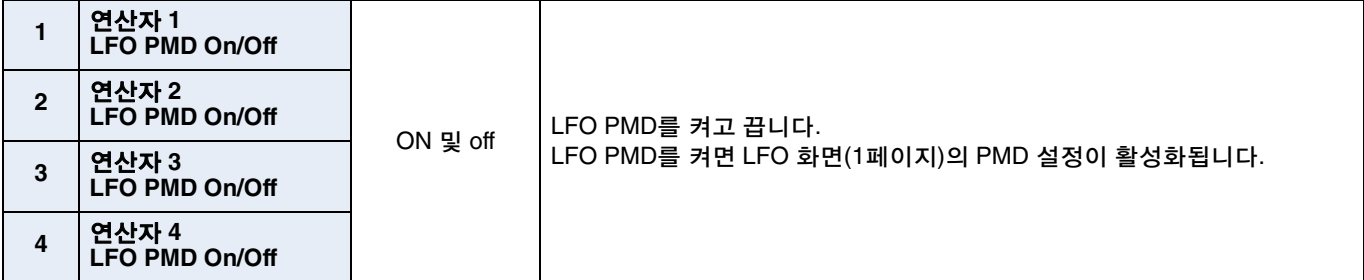

#### <span id="page-7-1"></span>**LFO AMD** 화면**(3**페이지**)**

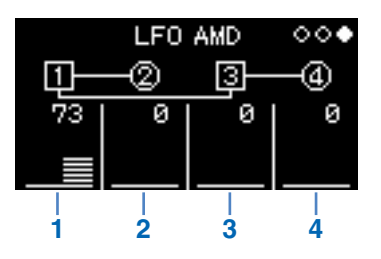

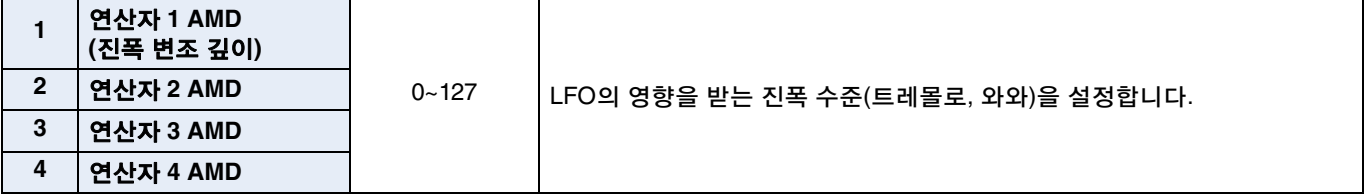

#### <span id="page-8-0"></span>엔벌로프를 사용하여 연산자의 피치를 변경할 수 있습니다**.** 일반 **EG**처럼 레벨은 피치가 영향을 받는 수준을 설정하며**,** 속도는 변화 속도를 설정합니다**.** 이 값은 모든 연산자에 동일하게 적용됩니다**.**

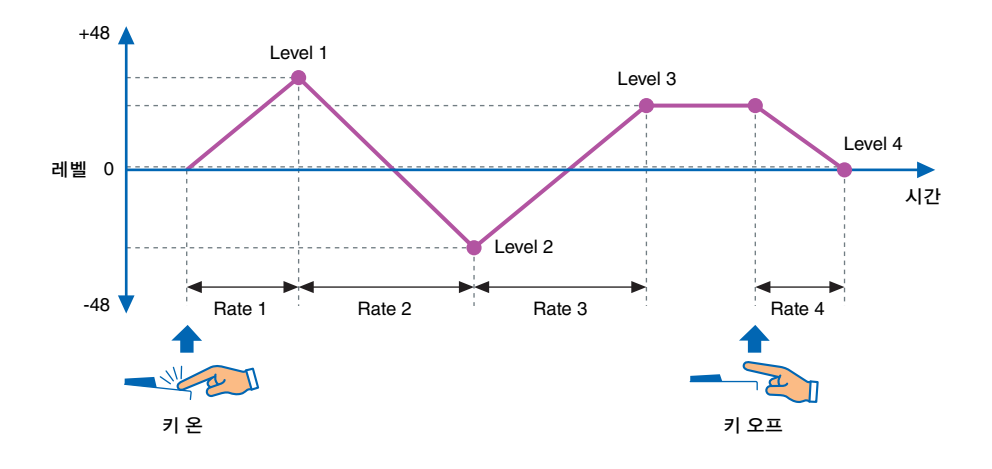

- **1.**[EDIT] 버튼을 눌러 편집 모드를 활성화합니다.
- **2.**[Pitch EG] 버튼을 누릅니다. Pitch EG 설정 화면이 표시됩니다.
- **3.** 필요에 따라 [Pitch EG] 버튼을 <sup>몇</sup> <sup>번</sup> 눌러 <sup>이</sup> 화면의 페이지를 전환합니다.
- **4.** 슬라이더를 사용하여 엔벌로프를 설정합니다.
- **5.** 설정을 마친 후에는 [EDIT] 버튼을 다시 <sup>한</sup> <sup>번</sup> 눌러 편집 모드를 종료합니다.

#### <span id="page-8-1"></span>**PITCH EG Level** 화면**(1**페이지**)**

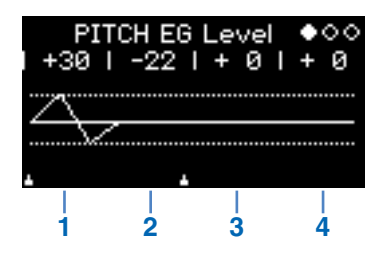

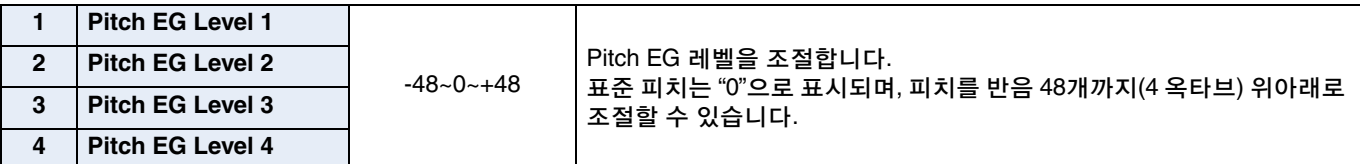

<span id="page-9-0"></span>**PITCH EG Rate** 화면**(2**페이지**)**

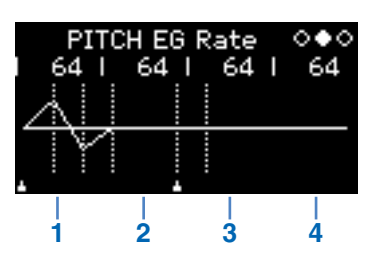

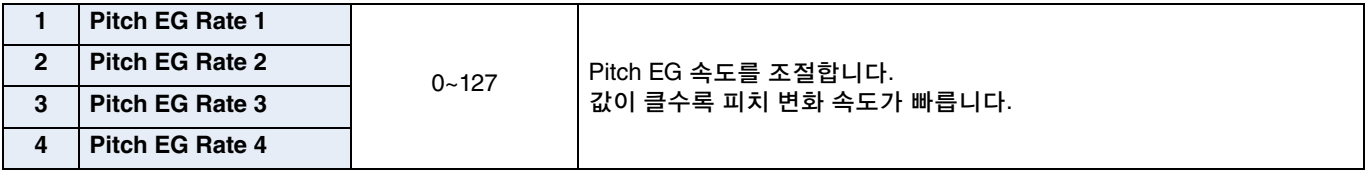

#### <span id="page-9-1"></span>**PITCH EG On/Off** 화면**(3**페이지**)**

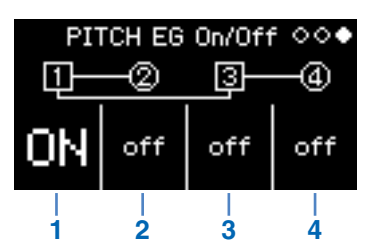

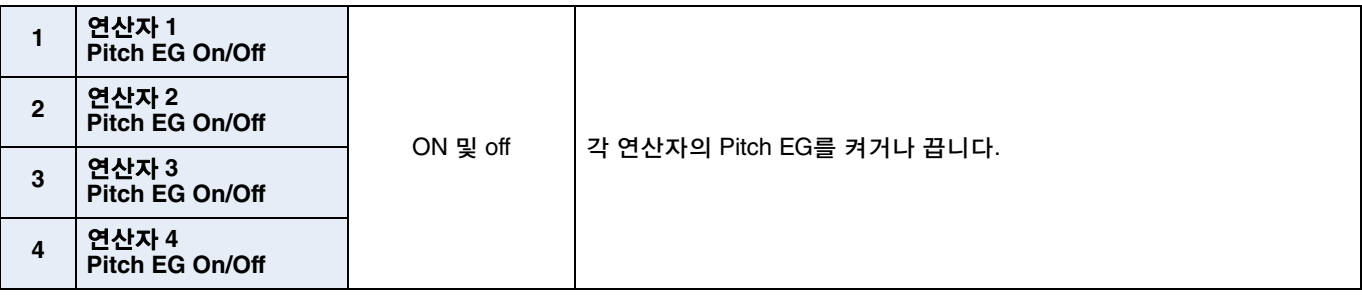

### <span id="page-10-0"></span>문제 해결

본 악기가 제대로 작동하지 않을 때는**(**예**:** 올바른 사운드가 나지 않거나 사운드가 전혀 나지 않을 경우**)** 사용 설명서의 **"**문제 해결**"(46**페이지**)**를 먼저 읽어보시기 바랍니다**.** 대부분의 문제는 출고 시 설정 복원**(40**페이 지**)**을 실행하여 해결할 수 있습니다**.** 하지만 특정 문제가 지속될 경우 **Yamaha** 구입처 또는 **AS**센터에 문의 하십시오**(**본 책자 뒷면 참조**).**

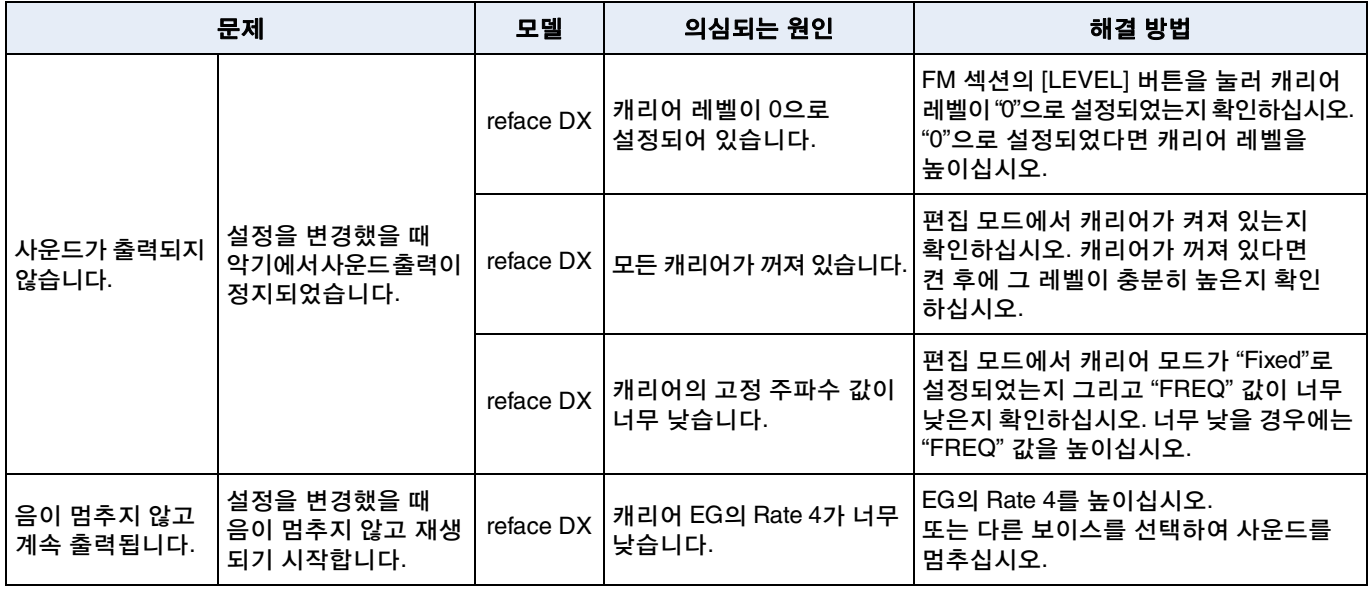

Manual Development Department © 2015 Yamaha Corporation

Published 05/2015 PO-A0